# **UNIVERSITY OF HARTFORD**

#### PURCHASING DEPARTMENT

### **Follow these steps noted below How to add receipts to your transactions in GRAM**

- In order to save a receipt you should scan/copy to yourself. Save to your departments shared drive and name receipt, "vendor name, date & amount of transaction". ie. wbmason2.3.2015\_14.86
- Reason you would want to save here is that Bank of America keeps receipts for a rolling 36 month period.

Should an Auditor or Financial Accounting need to copy you will be able to retrieve your receipt. If you leave the University or transfer to another dept. someone else would

have access to this information.

## **KEEP IN MIND**

### **•You must add receipt first before you hit review or approve buttons.\***

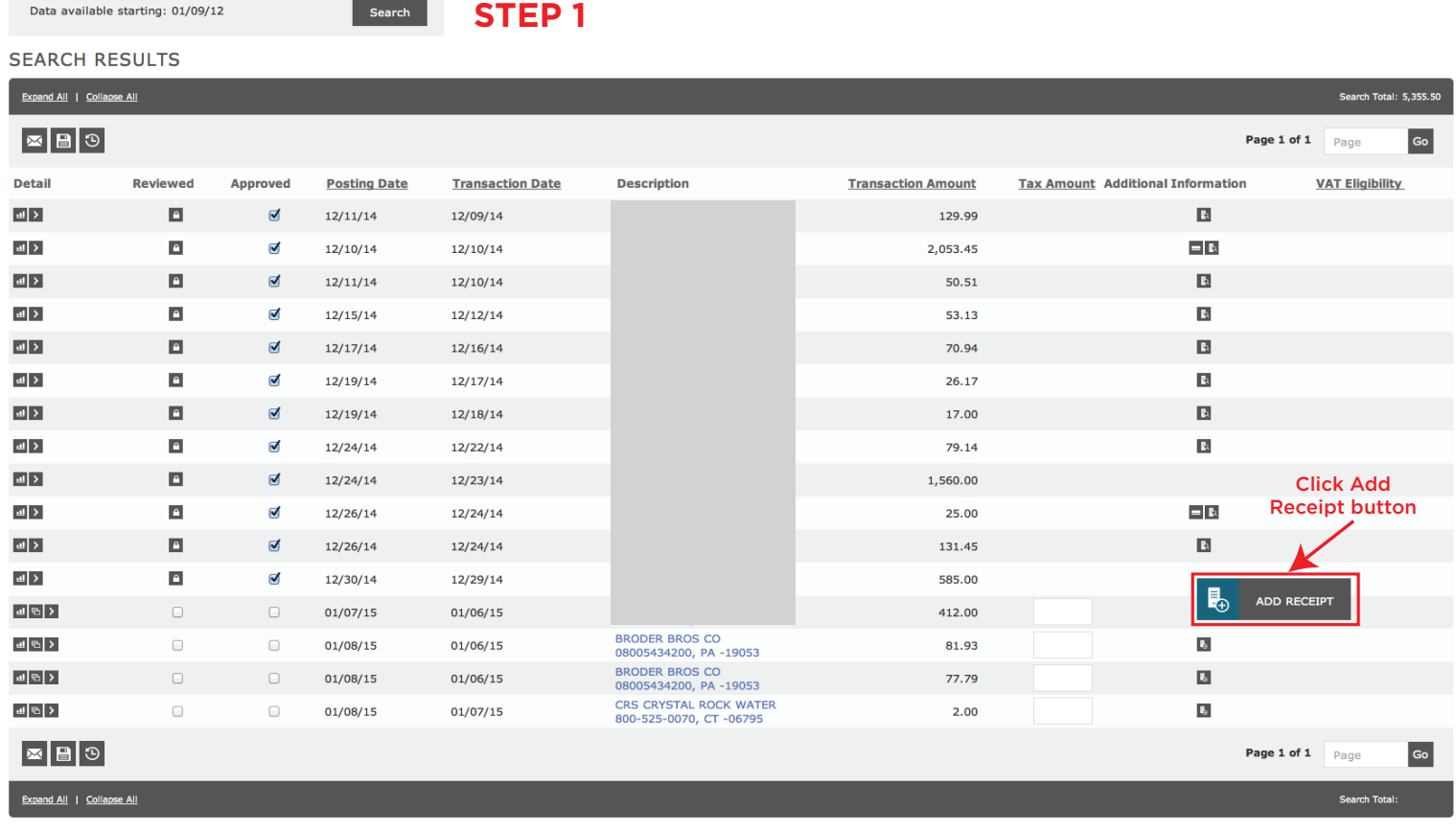

Click "BROWSE" and select the receipt that matches the charge and then click "ADD"

> Once this has been completed then you can click on "REVIEWED" and then save the process

### **STEP 2**

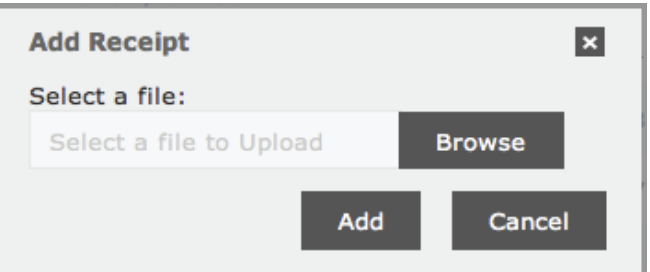